# $\boldsymbol{W}$ eh $\boldsymbol{M}$ en $\boldsymbol{\ddot{u}}$  Das Internetbestellsystem für die Mittagsverpflegung

Beim WebMenü handelt es sich um eine Internetbestellplattform, die Ihnen die Schulverpflegung schnell und einfach über eine Online-Essenbestellung von zu Hause ermöglicht.

Die Menübestellung oder Stornierung kann per persönlichem Benutzernamen und Passwort von jedem PC mit Internetanschluss durchgeführt werden. Das Web-Menü berechnet nach erfolgter Essensaus-

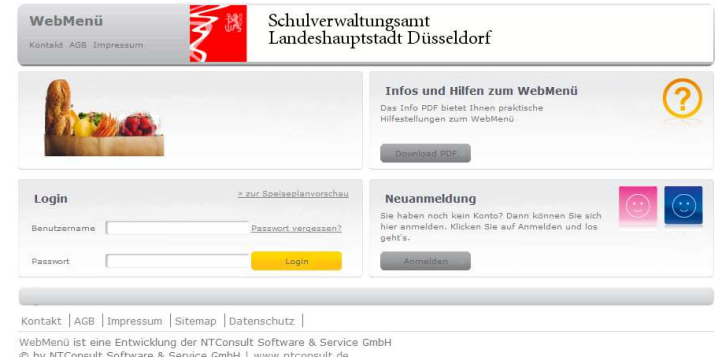

wahl und Bestellung automatisch die Anzahl und Bestellpreise der vorbestellten Essen und gibt erfolgte fristgerechte Abmeldungen, z. B. wegen Krankheit oder Klassenausflug, weiter.

Nach erfolgreicher Registrierung zum Bestellsystem erhält jeder Benutzer bei Vorlage der Anmeldung im Sekretariat einen so genannten RFID-Chip, der nur auf den jeweiligen Benutzer registriert ist. In Verbindung mit einem Lesegerät kann in der Mensa das vorbestellte Essen abgeholt werden.

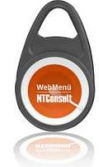

### 1. Registrieren

Zuerst müssen Sie sich selbst beim städtischen WebMenü unter folgender Internetadresse anmelden: https://schulverpflegung-duesseldorf.webmenue.info

Die Schule darf diese Anmeldung aus juristischen und auch aus Datenschutzgründen leider nicht für Sie vornehmen. Eine Anleitung dazu befindet sich auf der nächsten Seite. Unter Vorlage der ausgedruckten Registrierung erhalten Sie bzw. Ihr Kind im Sekretariat einen personifizierten RFID-Chip. Die Registrierung finden Sie, falls Sie sie später einmal brauchen oder einsehen möchten, im WebMenü unter dem Punkt Berichte – Anmeldung. Erst wenn Sie diesen Chip erhalten haben, können Sie Bestellungen vornehmen. Sollte der Chip verlorengehen, verlangt der Schulträger für einen neuen Chip eine Gebühr von 10,-€. Solange Ihr Kind Schüler/in der Schule ist, können Sie den RIFD-Chip behalten und Essen bestellen, wann immer Sie es wünschen. Einen Zwang zur Bestellung gibt es nicht.

#### 2. Guthaben aufladen

Zur Zahlung des Mittagsessens wird ein sogenanntes Guthabenverfahren verwendet. Hierzu überweisen Sie einen gewünschten Geldbetrag auf das umseitig angegebene Konto. Dieser Betrag wird Ihrem Konto im WebMenü dienstags und donnerstags durch das Sekretariat gutgeschrieben. Wir weisen darauf hin, dass sich durch Abwesenheit unserer Sekretariatsmitarbeiterinnen an Feiertagen und während der Schulferien Verzögerungen bei der Gutschrift Ihrer Überweisung auf das Essenskonto ergeben können. Jede Bestellung wird anschließend mit Ihrem Guthaben verrechnet. Um eine zügige Gutschrift des Betrags auf Ihr WebMenü-Konto sicherzustellen, geben Sie bitte bei jeder Überweisung ausschließlich Ihre WM ID-Nr. (z.B. WM005485B) im Verwendungszweck an, achten Sie auf die korrekte Schreibweise und verzichten Sie auf Zusätze wie "Mittagsverpflegung für ...", "Essensgeld" usw. Eine automatische Zuordnung ist sonst nicht möglich!

#### 3. Bestellen bzw. Abbestellen

Nach erfolgreichem Login gelangen Sie direkt zum Speiseplan der Schule. Wählen Sie die bevorzugten Menüs aus und bestätigen Sie Ihre Menüauswahl über den Bestellbutton. Der Bestellbetrag wird direkt von Ihrem WebMenü-Konto abgebucht. Bei Abbestellung eines vorbestellten Menüs wird der Betrag unmittelbar wieder dem Benutzerkonto gutgeschrieben.

Beachten Sie bitte die Bestell- und Abbestellfristen. Die Menüs müssen jeweils bis spätestens am Mittwoch der Vorwoche bis 12:00 Uhr für die ganze Folgewoche gewählt werden.

Nach Ablauf der Bestellfrist ist der Speiseplan zum angegeben Zeitpunkt gesperrt, Bestellungen für diesen Tag/Zeitraum sind nicht mehr möglich. Genauso ist eine Abbestellung der Menüs nur innerhalb der Abbestellfrist möglich.

#### 4. Essen abholen

Bei der Essensausgabe kann mithilfe des RFID-Chips das Essen abgeholt werden. Die Ausgabekraft liest dazu die Details wie etwa Namen und Bestellung über einen Monitor ab und gibt das vorbestellte Essen aus.

#### 5. Abmeldung vom Mittagessen

Soll Ihr Kind nicht mehr am Mittagessen teilnehmen, füllen Sie bitte das Abmeldeformular aus, das wir Ihnen als Download (s. unten) oder im Sekretariat zur Verfügung stellen. Nach Abgabe des unterschriebenen Formulars und Rückgabe des Essenschips im Sekretariat überweisen wir Ihnen den noch auf dem Essenskonto verbliebenen Betrag auf das von Ihnen angegebene Konto zurück bzw. leiten ihn, falls von Ihnen gewünscht, an den Förderverein des Max-Planck-Gymnasiums weiter.

## Anleitung zur Anmeldung im WebMenü

Die Anmeldung läuft in folgenden Schritten ab:

- 1. Bitte rufen Sie nachfolgenden Link auf: https://schulverpflegung-duesseldorf.webmenue.info
- 2. Klicken Sie bitte unter Neuanmeldung auf den Button Anmelden Füllen Sie die Karteikarten 1 – 6 aus und akzeptieren Sie auf Karte 6 die AGB´s Speichern Sie bitte!
- 3. Es öffnet sich ein Fenster, drucken Sie bitte die Datei aus. Auf dem Ausdruck finden Sie rechts im Kasten Ihre WM ID-Nummer, die Sie für die Überweisungen benötigen.
- 4. Nach erfolgter Anmeldung überweisen Sie einen von Ihnen gewählten Betrag auf das Konto des Max-Planck-Gymnasiums:

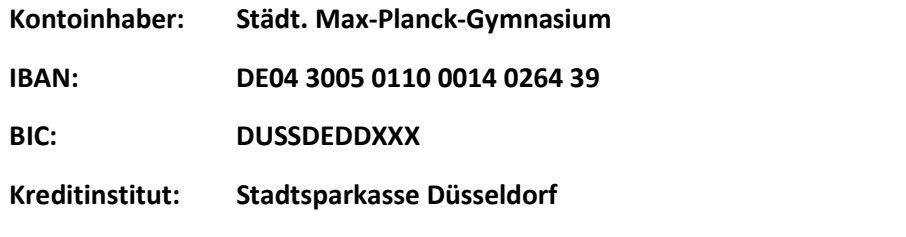

Verwendungszweck: Bitte ausschließlich Ihre WM ID Nr. (z. B. WM005485B) eintragen!

Achtung: Bei Verlust des Chips erhebt der Schulträger eine Gebühr von 10 € für einen neuen Chip!